**1**

# **1.1 Grundlegende Eingabetechniken**

Dieses Kapitel wendet sich in erster Linie an Einsteiger in Sachen Computer und vermittelt einen Überblick über die grundlegenden Techniken im Umgang mit Maus, Touchpad, Touchscreen und Tastatur. Falls Sie dagegen bereits von einer früheren Version von Windows damit vertraut sind, können Sie die folgenden Erläuterungen einfach übergehen.

#### **Ein wichtiger Hinweis**

Fast alle Angaben in diesem Buch beziehen sich auf den Einsatz von Maus bzw. Touchpad und normaler Tastatur. Falls Sie ein Gerät mit Touchscreen bzw. einen Tablet-PC benutzen, verwenden Sie stattdessen die entsprechenden Gesten.

### **Das Bedienkonzept von Windows 10**

Windows 10 lässt sich sowohl auf dem herkömmlichen PC am Arbeitsplatz als auch auf Laptops bzw. Notebooks und Tablet-PCs einsetzen und unterstützt neben Maus und Tastatur auch die diversen Eingabemöglichkeiten dieser Geräte. So erlaubt Windows 10 auf Geräten mit einem berührungsempfindlichen Bildschirm (Touchscreen) die Eingabe per Fingersteuerung anstelle einer Maus und statt einer physischen Tastatur steht dann eine Bildschirmtastatur zur Verfügung. Falls Apps die Stifteingabe erlauben, z. B. handschriftliche Eingaben, so wird auch dies unterstützt, das Diktieren von Text ist ebenfalls möglich.

Windows 10 erkennt in der Regel automatisch, ob Maus und Tastatur angeschlossen sind. Erfolgt die Bedienung per Touchscreen, so wechselt Windows in den für die Fingereingabe optimierten Tabletmodus. Näheres zu den Besonderheiten des Tabletmodus lesen Sie in Kapitel 2.

## **Techniken im Umgang mit der Maus**

Die Maus ist ein wichtiges Eingabegerät zur Bedienung eines PCs. Sie wird zum Zeigen und Ausführen von Befehlen verwendet. Laptops haben zusätzlich unterhalb der Tastatur eine berührungsempfindliche Fläche integriert, ein sogenanntes Touchpad. Das Touchpad kann als Ersatz für die Maus verwendet werden und wird mit dem Zeigefinger, ähnlich wie eine Maus, bedient. Dem Anschließen einer normalen Maus steht natürlich ebenfalls nichts im Wege.

#### **Die Handhabung der Maus**

Die Maus ist ein kleines rundliches Gerät, das alle Bewegungen auf einer festen Unterlage (Tischplatte oder spezielle Mausunterlage) an einen Zeiger auf dem Bildschirm, den Mauszeiger  $\mathbb Q$ , überträgt. Einige Mäuse werden per USB-Kabel am PC angeschlossen,

Touchscreen = berührungsempfindlicher Bildschirm

die meisten benutzen Funk. Dann wird der dazugehörige Empfänger am Computer eingesteckt oder ist unter der Bezeichnung *Bluetooth* bereits integriert.

- Eine Computermaus hat mindestens zwei Tasten und in der Mitte dazwischen ein Rädchen. Legen Sie die rechte Handfläche (Rechtshänder) so auf die Maus, dass der Zeigefinger auf der linken und der Mittelfinger auf der rechten Taste zu liegen kommt. Mit den übrigen Fingern halten Sie die Maus seitlich.
- **X Rücken Sie sich die Maus zurecht. Sie sollte sich möglichst körpernah und für** Rechtshänder rechts neben dem PC befinden. Achten Sie auch darauf, dass für Bewegungen ausreichend Platz auf dem Schreibtisch zur Verfügung steht. Befindet sich die Maus an der falschen Stelle, dann heben Sie sie einfach hoch und setzen sie an der richtigen Stelle wieder ab.

Lassen Sie den Zeigefinger auf der linken Maustaste liegen. So können Sie die Maus blind bedienen und sich besser auf den Bildschirm konzentrieren.

## **Mit der Maus führen Sie folgende Aktionen aus**

#### **Xeigen**

Verschieben Sie den Mauszeiger, bis er sich über einem Symbol befindet. In vielen Fällen erscheint ein kurzer Infotext zum Symbol.

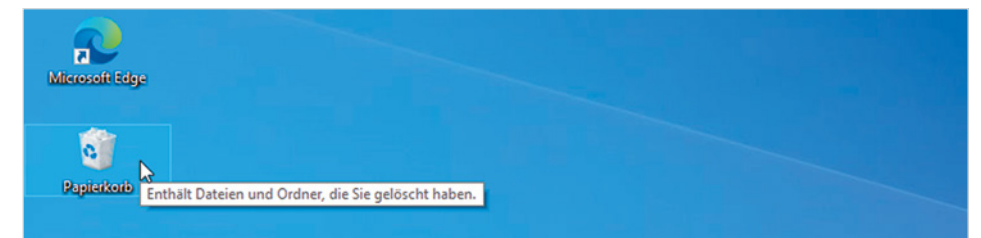

#### **Klicken (linke Maustaste)**

Zum Ausführen von Befehlen, z. B. zum Starten einer App, zeigen Sie auf das Symbol und drücken 1x kurz die linke Maustaste. Beispiel: Die App *Fotos* starten.

#### **EXECUTE:** Doppelklicken (linke Maustaste)

In manchen Fällen, beispielsweise zum Öffnen von Ordnern oder Dateien, benötigen Sie einen Doppelklick. Zeigen Sie auf das Element und drücken Sie 2x kurz hintereinander die linke Maustaste. Achtung - die Maus zwischen den beiden Klicks nicht bewegen! Beispiel: Den Ordner *Eigene Aufnahmen* öffnen und die Fotos anzeigen.

#### X **Element verschieben oder ziehen**

Zeigen Sie auf das Element, das Sie verschieben möchten. Drücken Sie dann die linke Maustaste und halten Sie die Taste gedrückt, während Sie gleichzeitig die Maus bewegen. Auf dem Bildschirm wandert das Element mit dem Mauszeiger mit. Lassen Sie die Taste erst los, wenn sich das Element an der gewünschten Stelle befindet.

Falls Sie Linkshänder sind, lesen Sie im Kapitel 4 nach, wie Sie die Funktion der beiden Maustasten vertauschen können.

**1**

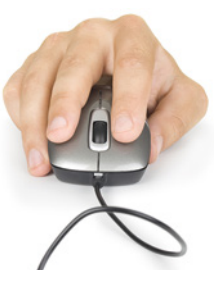

*Bild 1.1 Beispiel Kurzinfo zum Papierkorbsymbol*

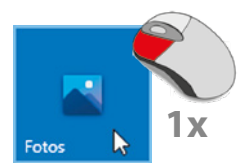

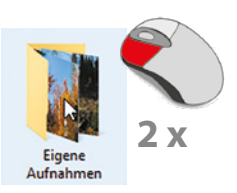

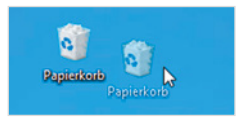

#### **Rechte Maustaste (Rechtsklick)**

Mit der rechten Maustaste erhalten Sie Befehle zum angeklickten Element (Kontextmenü). Drücken Sie 1x kurz die rechte Maustaste, als Beispiel unten: Die Befehle zum Papierkorb anzeigen.

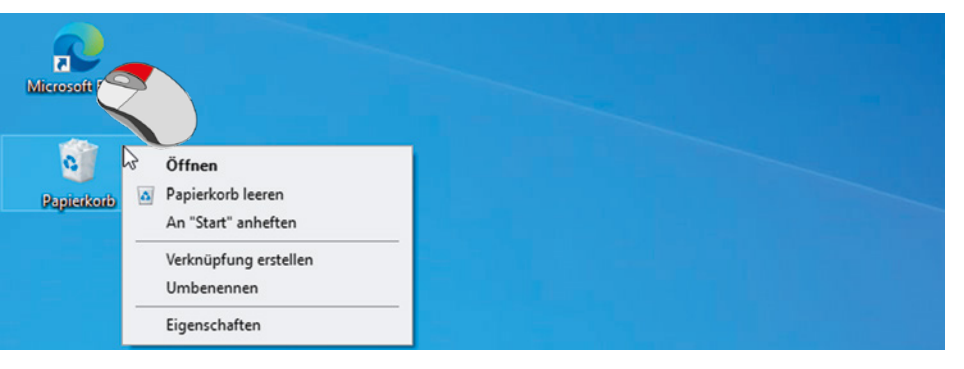

#### *Bild 1.2 Kontextmenü*

**1**

**Achtung:** Zur Ausführung eines Befehls müssen Sie wieder die linke Maustaste betätigen.

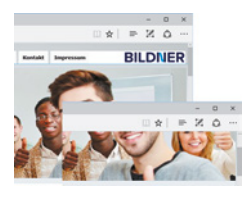

#### **Bildschirmausschnitt verschieben (Scrollen)**

Häufig kann nicht der gesamte Inhalt vollständig angezeigt werden, dann müssen Sie den sichtbaren Bildschirmausschnitt nach oben oder unten, bzw. nach rechts oder links verschieben. Dies bezeichnet man als Scrollen. Zeigen Sie in den betreffenden Bereich und drehen Sie das Mausrädchen.

## **Der Mauszeiger**

Standardmäßig wird der Mauszeiger als Pfeil auf dem Bildschirm dargestellt. Ändert der Zeiger sein Aussehen, so signalisiert Windows damit, welche Aktionen Sie gerade mit der Maus ausführen können.

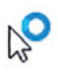

 $\mathbb{P}$ 

**Achtung**: Ein Rädchen am oder statt des Mauszeigers bedeutet, dass Windows im Hintergrund gerade anderweitig beschäftigt ist, z. B. mit dem Startvorgang nach dem Einschalten des Geräts. Währenddessen kann kein anderer Befehl ausgeführt werden.

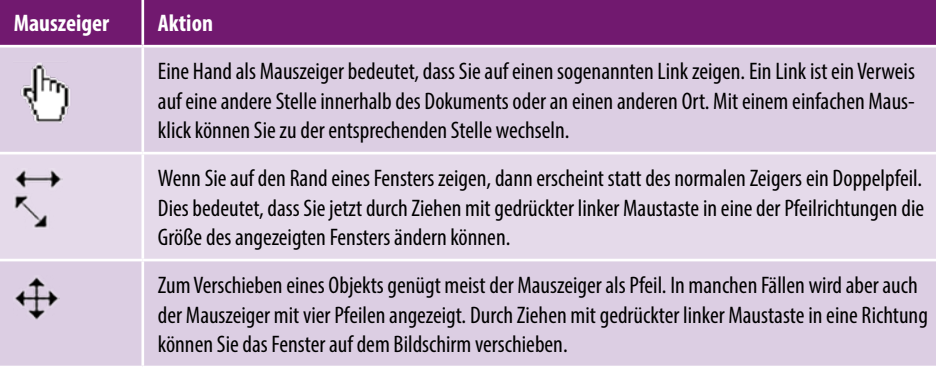

# **So arbeiten Sie mit einem Touchpad**

Ein Laptop oder Notebook kann zusätzlich oder anstelle einer Maus mit einem Touchpad bedient werden. Das Touchpad besteht aus einer berührungsempfindlichen Fläche und befindet sich unterhalb der Laptop-Tastatur. Die Bedienung ist ähnlich der Maus. Wenn Sie mit dem Zeigefinger leicht über das Touchpad bzw. die große Fläche streichen, dann wandert auf dem Bildschirm der Mauszeiger mit. Die Tasten stehen für die linke und rechte Maustaste. Einige Hersteller reservieren zusätzlich eigene Bereiche für häufig benötigte Funktionen, z. B. Bildlauf, wie im Bild unten.

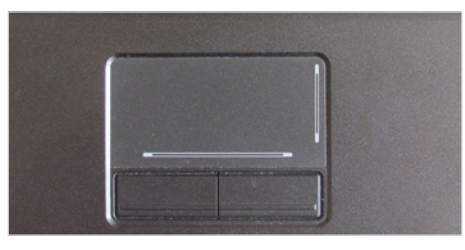

*Bild 1.3 Touchpad mit linker und rechter Taste und Bildlauf*

**1**

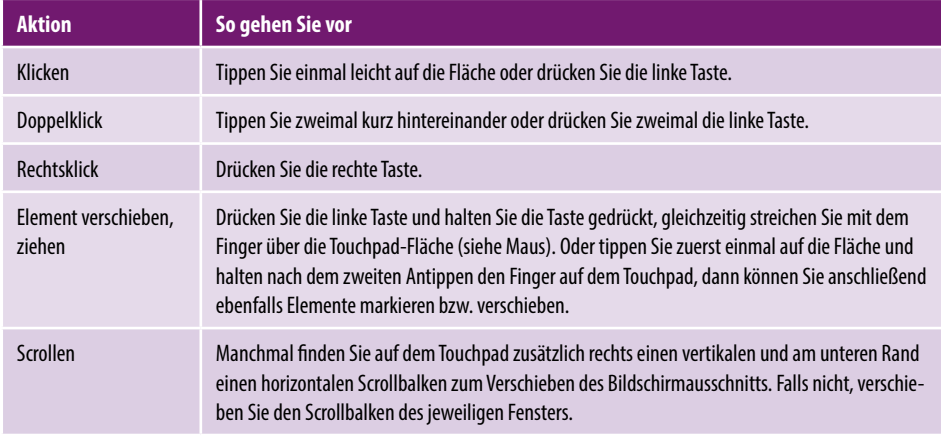

Anstatt gesonderter Tasten kann ein Laptop auch über ein modernes Multi-Touchpad verfügen, das auch Berührungen mit mehreren Fingern registrieren kann. Dann kann das Kontextmenü durch ein leichtes Antippen mit zwei Fingern aufgerufen werden. Ebenfalls unterstützt werden Fingergesten wie Wischen oder zum Scrollen mit zwei Fingern ziehen.

# **Touchscreen**

Als Touchscreen bezeichnet man einen berührungsempfindlichen Bildschirm, mit dem Tablet-PCs und auch einige Laptops ausgestattet sind. Anstelle von Maus und Tastatur erfolgt dann die Bedienung des Computers durch Antippen und Wischbewegungen mit dem Finger direkt auf den Bildschirm. Die wichtigsten Gesten:

Zum Ausführen eines Befehls oder Starten einer App tippen Sie auf dem Bildschirm mit dem Zeigefinger leicht auf diese Stelle. Dies entspricht dem einfachen Klicken mit der linken Maustaste.

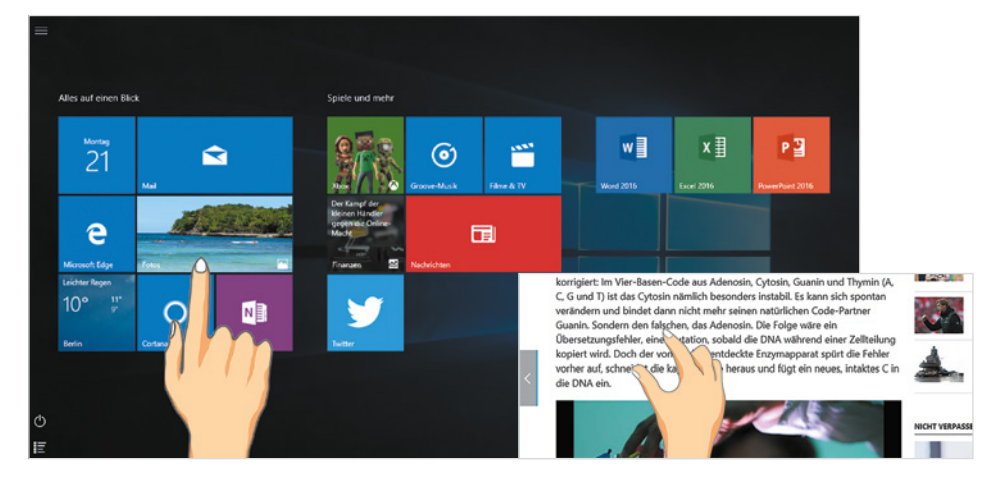

#### **Rechtsklick**

Drücken Sie auf das Element und halten Sie den Finger einige Sekunden gedrückt.

#### **Blättern**

Mit einer Wischbewegung von der Bildschirmmitte nach oben oder unten verschieben Sie den Bildschirmausschnitt (scrollen).

#### X **Zoom**

Berühren Sie den Bildschirm mit zwei Fingern und spreizen Sie die Finger zum Vergrößern bzw. führen zum Verkleinern Ihre Finger zusammen.

# **Ein Überblick über die Tastatur**

Normalerweise verwenden Sie am Computer eine Tastatur, die sich in folgende Bereiche aufteilen lässt:

- X Schreibmaschinentasten: Dieser Bereich entspricht im Wesentlichen der Aufteilung einer Schreibmaschine.
- X Ziffernblock zur schnellen Eingabe von Ziffern (nicht auf allen Laptoptastaturen vorhanden).
- **X** Cursorblock oder Pfeiltasten zur Steuerung der Eingabemarke.
- **X Funktionstasten zur schnellen Ausführung von Befehlen.**

Eine Laptoptastatur bietet weitere Funktionen über die Tastatur an, z. B. die Steuerung der Monitorhelligkeit oder der Lautstärke. Zu finden sind diese zusätzlichen Einstel-

*Bild 1.4 Touchgesten: Antippen und Zoomen*

**1**

Cursor = Eingabemarke